# **QDB/EDB REPORTING**

To run QDB/EDB, on the menu bar click on the Tools then choose QDB/EDB REPORTING

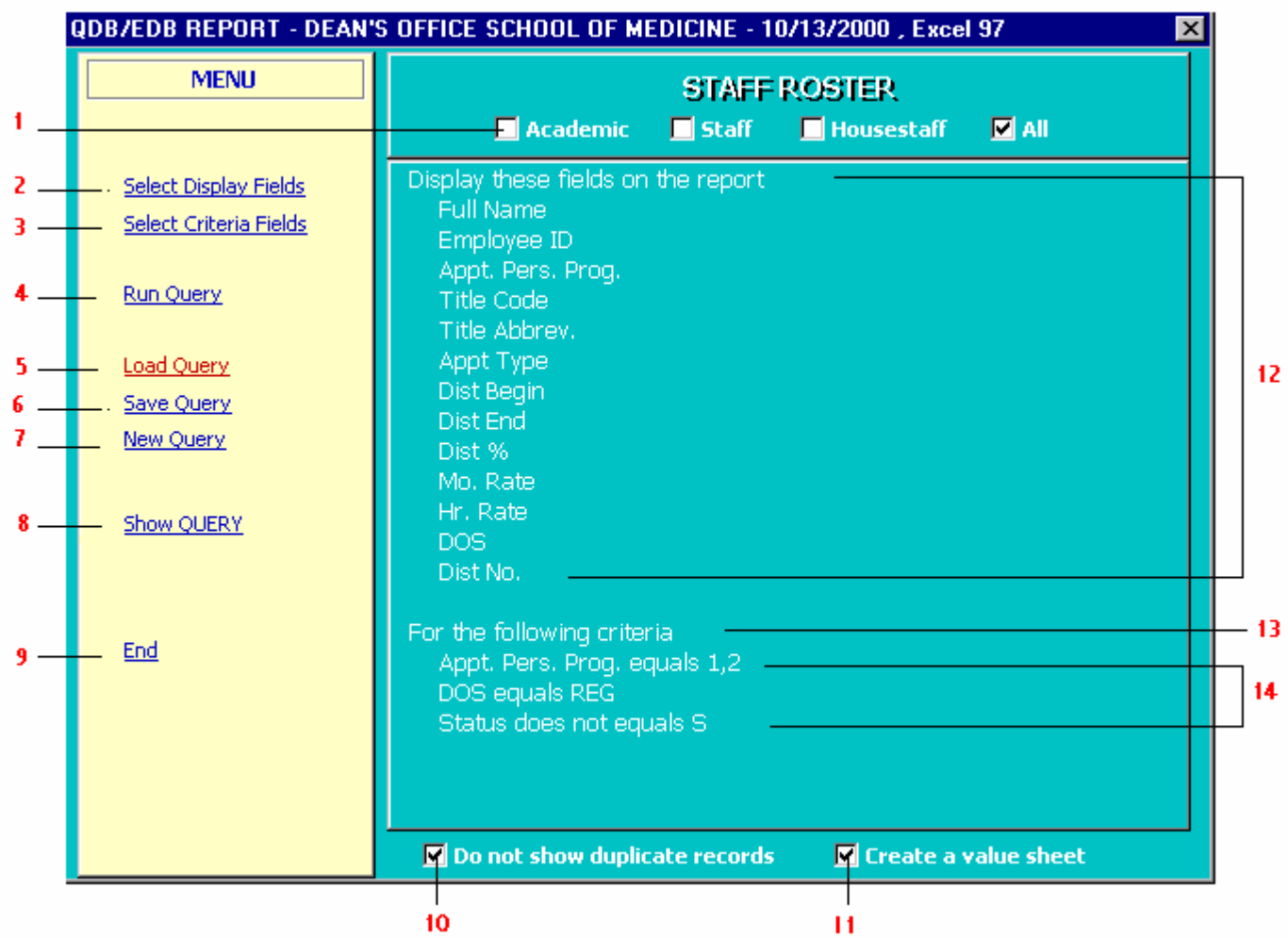

## MENU OPTIONS

- **1** Grouping Mark one of the options in this group to restrict the result set to that item. All is the default.
- 2 Select Display Fields Clicking this option will take you to the display field selection screen. Selected fields will be displayed on your report.
- **3** Select Criteria Fields This will take you to the Criteria screen. Criteria screen allows you to select the fields by which you would like to restrict your report.
- **4** Run Query Click Run Query to retrieve the data. QDBEDB will create a sheet for each report. If you have created a new query, you will be asked if you wish to save your query. Replying Yes to the prompt will take you to the Save Query screen. Type a name for your query and type "Save".
- **5** Load Query If you have created and saved a query, you can click this option to load that query. Once you have loaded the query, you can modify it as needed and run it.
- **6** Save Query After designing a query, you can click this option to save the query.

 This way you can create standard queries that you use often. Type a name for your query and type "Save". Select one from the list to replace.

- **7** New Query Click this option to start a new query. It clears any previous query that is displayed on the screen.
- **8** Show QUERY This option displays the query statement that will be submitted to the QDB.
- **9** End Click End to disable the QDB/EDB.
- **10** Do not show duplicate records Set the check mark to eliminate the duplicate records from your report. This is the default. Clear it to get all of the records.
- **11** Create a value sheet Set the check mark to get a list of values for the fields in your report, which have values. This will produce a value sheet. Clear it if you do not want a value list.
- **12** Display Fields Clicking on any item in display field listing will take you to the field selection screen.
- 13 Criteria Heading Clicking on the criteria header will take you to the criteria selection screen.
- 14 Set Criteria Clicking on any item in criteria listing will take you to the set criteria screen to modify that item.

### **To design a new query follow these steps:**

- **1** Grouping
- 2 **2** Select Display Fields
- **3** Select Criteria Fields
- 10 Do not show duplicate records
- **11** Create a value sheet
- **4** Run Query

#### **To run a saved query follow these steps**

- **5** Load Query
- **4** Run Query
- 2 Select Display Fields If you need to modify the display fields
- **3** Select Criteria Fields if you need to modify the your criteria

## **HINT**

Please restrict your query your department by selecting one the followings dept fields:

This your query will run faster and you avoid a run-away query.

 Appt. FS Code - If you work primary with Appointment or Appointment and Distribution. Dist FS Code If you work primary with Appointment or Appointment and Distribution. Home Dept - Please refer to next hint.

If you pull data only from the following grouping:

 Payroll Audit Earnings=Iern

Deductions

"Select Id, name and Home Dept from Payroll Audit. This will result in a more efficient query."